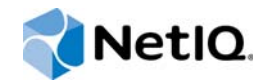

# PlateSpin® Migrate 12.0

# Guide d'installation et de mise à niveau

**Juillet 2015**

www.netiq.com/documentation

#### **Mentions légales**

CE DOCUMENT ET LE LOGICIEL QUI Y EST DÉCRIT SONT FOURNIS CONFORMÉMENT AUX TERMES D'UN ACCORD DE LICENCE OU D'UN ACCORD DE NON-DIVULGATION, ET SONT SOUMIS AUXDITS TERMES. SAUF DISPOSITIONS EXPRESSÉMENT PRÉVUES DANS CET ACCORD DE LICENCE OU DE NON-DIVULGATION, NETIQ CORPORATION FOURNIT CE DOCUMENT ET LE LOGICIEL QUI Y EST DÉCRIT « EN L'ÉTAT », SANS GARANTIE D'AUCUNE SORTE, EXPLICITE OU IMPLICITE, Y COMPRIS, MAIS DE MANIÈRE NON LIMITATIVE, TOUTE GARANTIE IMPLICITE DE VALEUR COMMERCIALE OU D'ADÉQUATION À UN USAGE PARTICULIER. CERTAINS ÉTATS N'AUTORISENT PAS LES EXCLUSIONS DE GARANTIE EXPLICITES OU IMPLICITES DANS LE CADRE DE CERTAINES TRANSACTIONS ; IL SE PEUT DONC QUE VOUS NE SOYEZ PAS CONCERNÉ PAR CETTE DÉCLARATION.

À des fins de clarté, tout module, adaptateur ou autre équipement semblable (« Module ») est concédé sous licence selon les termes du Contrat de Licence Utilisateur Final relatif à la version appropriée du produit ou logiciel NetIQ auquel il fait référence ou avec lequel il interopère. En accédant à un module, en le copiant ou en l'utilisant, vous acceptez d'être lié auxdits termes. Si vous n'acceptez pas les termes du Contrat de licence utilisateur final, vous n'êtes pas autorisé à utiliser un module, à y accéder ou à le copier. Vous devez alors en détruire toutes les copies et contacter NetIQ pour obtenir des instructions supplémentaires.

Ce document et le logiciel qui y est décrit ne peuvent pas être prêtés, vendus ou donnés sans l'autorisation écrite préalable de NetIQ Corporation, sauf si cela est autorisé par la loi. Sauf dispositions contraires expressément prévues dans cet accord de licence ou de non-divulgation, aucune partie de ce document ou du logiciel qui y est décrit ne pourra être reproduite, stockée dans un système d'extraction ou transmise sous quelque forme ou par quelque moyen que ce soit, électronique, mécanique ou autre, sans le consentement écrit préalable de NetIQ Corporation. Certaines sociétés, appellations et données contenues dans ce document sont utilisées à titre indicatif et ne représentent pas nécessairement des sociétés, personnes ou données réelles.

Ce document peut contenir des imprécisions techniques ou des erreurs typographiques. Ces informations font périodiquement l'objet de modifications, lesquelles peuvent être incorporées dans de nouvelles versions de ce document. NetIQ Corporation se réserve le droit d'apporter, à tout moment, des améliorations ou des modifications au logiciel décrit dans le présent document.

Droits restreints sous les lois du gouvernement des États-Unis : si le logiciel et la documentation sont achetés par ou au nom du gouvernement des États-Unis ou par un entrepreneur principal ou un sous-traitant (à n'importe quel niveau) du gouvernement des États-Unis, conformément aux articles 48 C.F.R. 227.7202-4 (pour les achats effectués par le département de la Défense) et 48 C.F.R. 2.101 et 12.212 (pour les achats effectués par un autre département), les droits du gouvernement concernant le logiciel et la documentation, ainsi que ses droits d'utiliser, de modifier, de reproduire, de publier, d'exécuter, d'afficher ou de divulguer le logiciel ou la documentation, seront soumis, à tous les égards, aux restrictions et droits de licence commerciale exposés dans l'accord de licence.

#### **© 2015 NetIQ Corporation. Tous droits réservés.**

Pour plus d'informations sur les marques de NetIQ, rendez-vous sur le site [https://www.netiq.com/company/legal/.](https://www.netiq.com/company/legal/)

#### **Octroi de licence**

La licence achetée pour PlateSpin Migrate 9.3 ou version ultérieure ne peut pas être utilisée avec PlateSpin Migrate 9.2 ou des versions antérieures.

#### **Logiciels tiers**

Consultez la page intitulée *[PlateSpin Third-Party License Usage and Copyright](https://www.netiq.com/documentation/platespin_licensing/platespin_licensing_qs/data/platespin_licensing_qs.html) (https://www.netiq.com/documentation/ platespin\_licensing/platespin\_licensing\_qs/data/platespin\_licensing\_qs.html)* pour plus d'informations sur les logiciels tiers utilisés dans PlateSpin Migrate.

# **Table des matières**

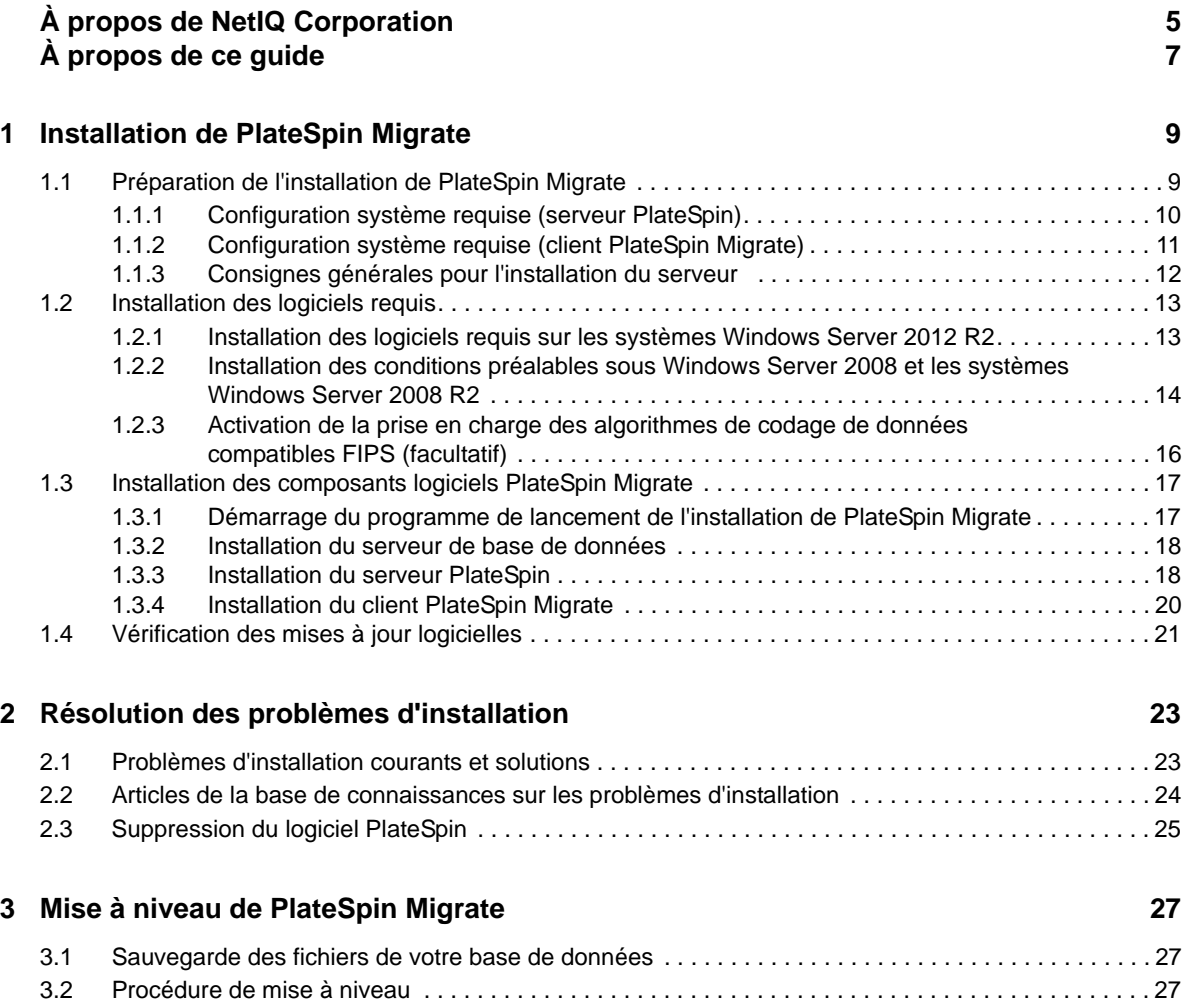

# <span id="page-4-0"></span>**À propos de NetIQ Corporation**

NetIQ, société Attachmate, est un leader mondial en systèmes et gestion de la sécurité. Avec plus de 12 000 clients dans plus de 60 pays, les solutions NetIQ permettent de tirer le meilleur parti des investissements en technologie et d'optimiser les processus IT afin de réaliser des économies significatives. Le portefeuille de l'entreprise comprend des produits de gestion reconnus pour l'automatisation des processus IT, la gestion système, la gestion de la sécurité, l'audit et le contrôle de configuration, l'administration d'entreprise et la gestion unifiée des communications. Pour plus d'informations, consultez le site [www.netiq.com.](http://www.netiq.com)

## **Contacter le support**

Pour toute question concernant les produits, tarifs et fonctionnalités, contactez votre partenaire local. Si vous ne pouvez pas contacter votre partenaire, contactez notre équipe de support ventes.

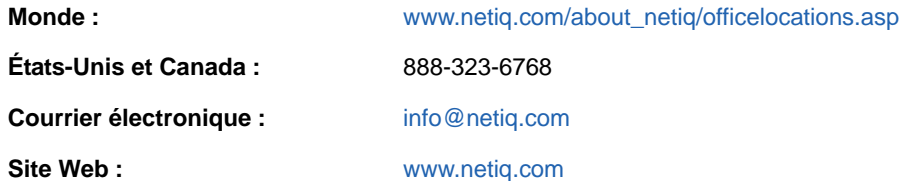

## **Contacter le support technique**

Pour tout problème spécifique au produit, contactez notre équipe du support technique.

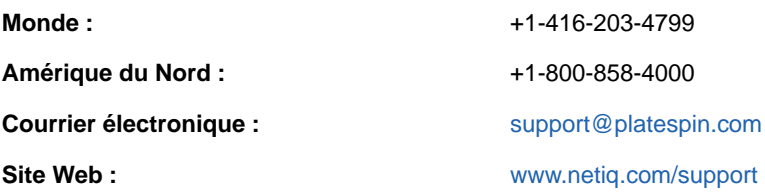

## **Contacter le support en charge de la documentation**

Notre objectif est de vous proposer une documentation qui réponde à vos besoins. Si vous avez des suggestions d'amélioration, cliquez sur **comment on this topic** (Ajouter un commentaire sur cette rubrique) au bas de chaque page dans les versions HTML de la documentation publiée sur le site [www.netiq.com/documentation](http://www.netiq.com/documentation). Vous pouvez également envoyer un message électronique à l'adresse [Documentation-Feedback@netiq.com](mailto:Documentation-Feedback@netiq.com). Nous accordons une grande importance à vos commentaires et sommes impatients de connaître vos impressions.

# **Contacter la communauté d'utilisateurs en ligne**

La communauté en ligne de NetIQ, Qmunity, est un réseau collaboratif vous mettant en relation avec vos homologues et des spécialistes de NetIQ. En proposant des informations immédiates, des liens utiles vers des ressources et un accès aux experts NetIQ, Qmunity vous aide à maîtriser les connaissances nécessaires pour tirer pleinement parti du potentiel de vos investissements informatiques. Pour plus d'informations, consultez le site [http://community.netiq.com.](http://community.netiq.com)

# <span id="page-6-0"></span>**À propos de ce guide**

Le présent guide vous explique comment installer votre produit PlateSpin Migrate.

- [Chapitre 1, « Installation de PlateSpin Migrate », page 9](#page-8-2)
- [Chapitre 2, « Résolution des problèmes d'installation », page 23](#page-22-2)
- [Chapitre 3, « Mise à niveau de PlateSpin Migrate », page 27](#page-26-3)

#### **Public**

Ce guide s'adresse au personnel informatique tel que les opérateurs et administrateurs de centres de données qui utilisent PlateSpin Migrate dans leurs projets de migration de workloads quotidiens.

#### **Commentaires**

Nous souhaiterions connaître vos commentaires et suggestions sur ce guide et les autres documentations fournies avec ce produit. Utilisez la fonctionnalité **Commentaires utilisateur** disponible au bas de chaque page de la documentation en ligne.

#### **Documentation supplémentaire**

Ce guide fait partie de la documentation de PlateSpin Migrate. Pour obtenir la liste complète des publications relatives à cette version logicielle, visitez le [site Web de documentation en ligne de](http://www.netiq.com/documentation/platespin-migrate)  [PlateSpin Migrate](http://www.netiq.com/documentation/platespin-migrate) (http://www.netiq.com/documentation/platespin-migrate).

#### **Mises à jour de la documentation**

La version la plus récente de ce guide est disponible sur le [site Web de documentation en ligne de](http://www.netiq.com/documentation/platespin-migrate)  [PlateSpin Migrate 12.0](http://www.netiq.com/documentation/platespin-migrate) (http://www.netiq.com/documentation/platespin-migrate).

# <span id="page-8-2"></span><span id="page-8-0"></span><sup>1</sup> **Installation de PlateSpin Migrate**

1

PlateSpin Migrate est une application Windows qui s'exécute sur des systèmes d'exploitation serveur. Ses fonctionnalités dépendent de plusieurs composants logiciels, dont le logiciel serveur Web Microsoft Internet Information Services (IIS), accompagné de ses modules d'extension, l'infrastructure d'application Web ASP.NET, la bibliothèque et l'exécutable Microsoft .NET Framework, ainsi qu'une instance de base de données Microsoft SQL Server dédiée.

Pour installer et utiliser PlateSpin Migrate sans problème, vous devez vous familiariser avec la configuration système requise et prendre le temps de planifier votre installation.

PlateSpin Migrate 12.0 introduit une interface Web que vous pouvez utiliser pour migrer un nombre important de workloads. L'interface Web PlateSpin Migrate s'installe automatiquement lorsque vous installez le serveur PlateSpin Migrate. Pour plus d'informations sur l'utilisation de l'interface Web PlateSpin Migrate, consultez le *Guide de l'utilisateur de PlateSpin Migrate* sur le [site Web de](https://www.netiq.com/documentation/platespin-migrate/)  [documentation](https://www.netiq.com/documentation/platespin-migrate/) (https://www.netiq.com/documentation/platespin-migrate/).

**REMARQUE :** outre la version de PlateSpin Migrate en anglais, le produit a été localisé afin de pouvoir être installé et utilisé sur des machines configurées pour l'allemand, le français et le japonais.

Cette section fournit des informations sur l'installation de PlateSpin Migrate :

- [Section 1.1, « Préparation de l'installation de PlateSpin Migrate », page 9](#page-8-1)
- [Section 1.2, « Installation des logiciels requis », page 13](#page-12-0)
- [Section 1.3, « Installation des composants logiciels PlateSpin Migrate », page 17](#page-16-0)
- [Section 1.4, « Vérification des mises à jour logicielles », page 21](#page-20-0)

## <span id="page-8-1"></span>**1.1 Préparation de l'installation de PlateSpin Migrate**

- [Section 1.1.1, « Configuration système requise \(serveur PlateSpin\) », page 10](#page-9-0)
- [Section 1.1.2, « Configuration système requise \(client PlateSpin Migrate\) », page 11](#page-10-0)
- [Section 1.1.3, « Consignes générales pour l'installation du serveur », page 12](#page-11-0)

## <span id="page-9-0"></span>**1.1.1 Configuration système requise (serveur PlateSpin)**

La configuration système requise pour les hôtes du serveur PlateSpin est la suivante :

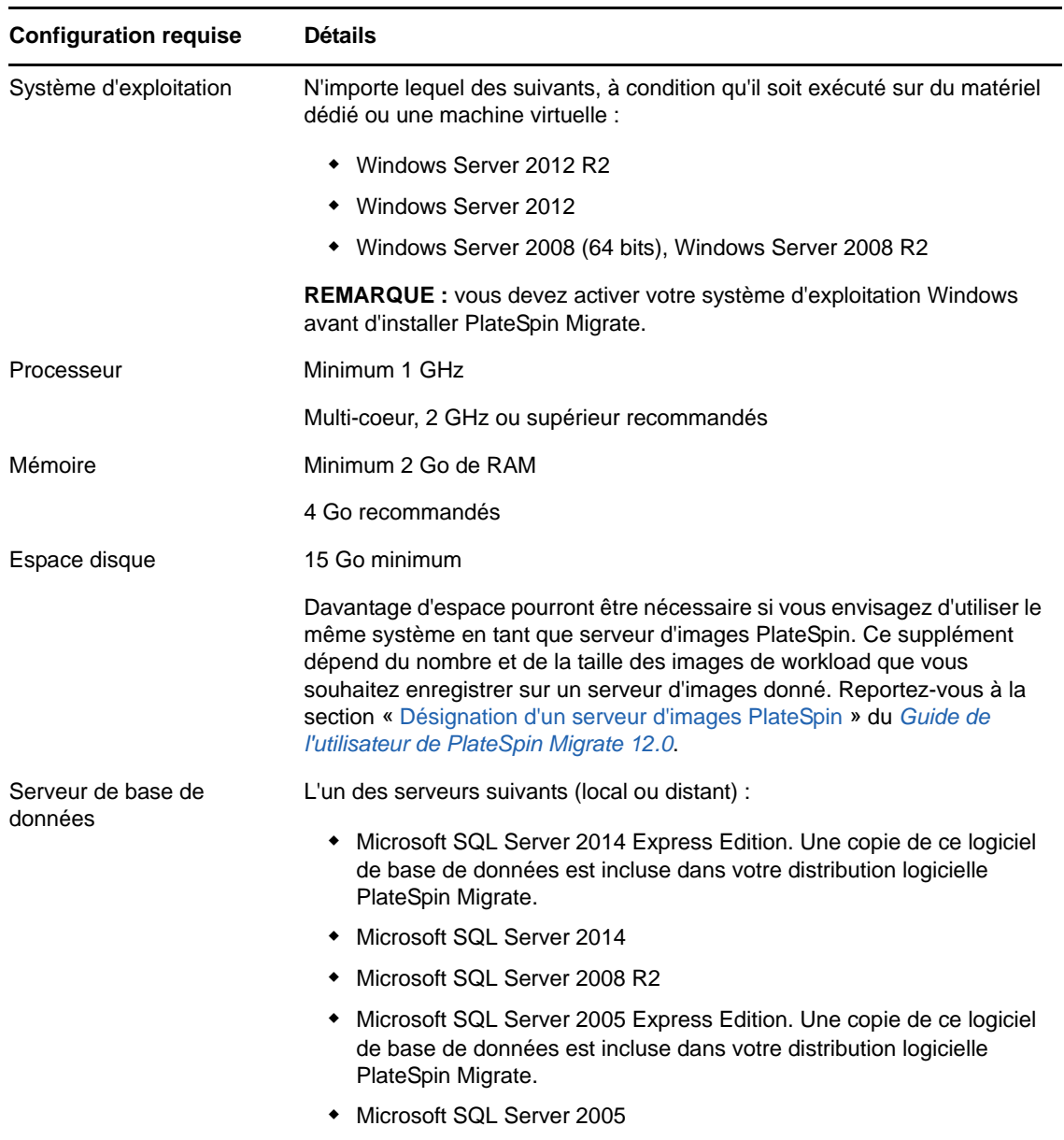

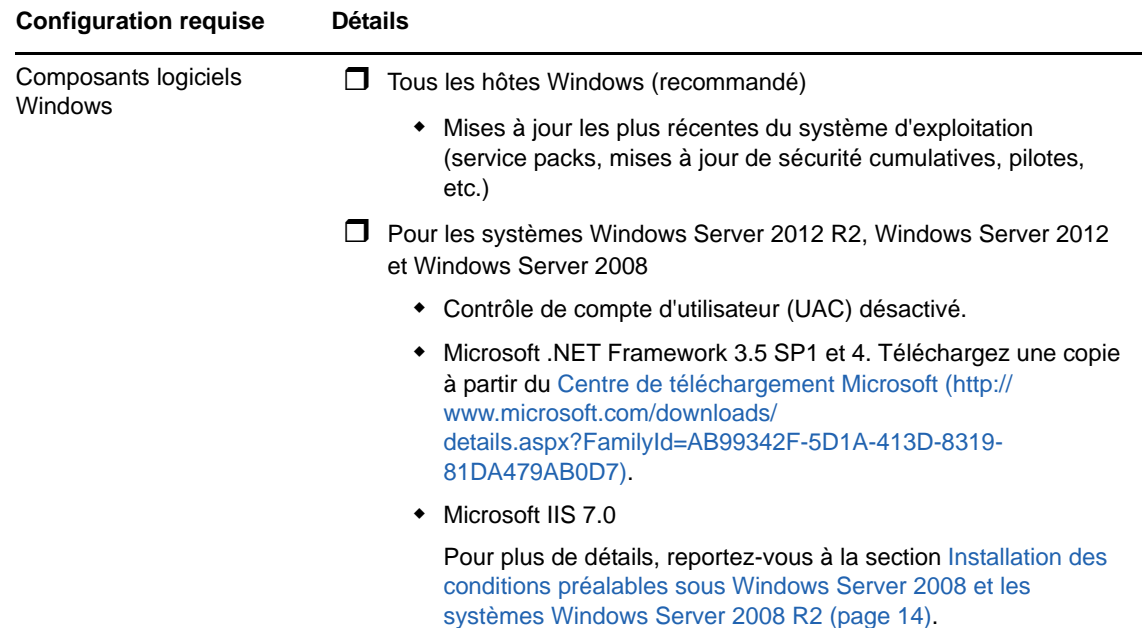

## <span id="page-10-0"></span>**1.1.2 Configuration système requise (client PlateSpin Migrate)**

Vous pouvez installer le client PlateSpin sur l'hôte du serveur PlateSpin ou sur un ordinateur distinct.

La configuration requise pour les hôtes autonomes du client PlateSpin Migrate est la suivante :

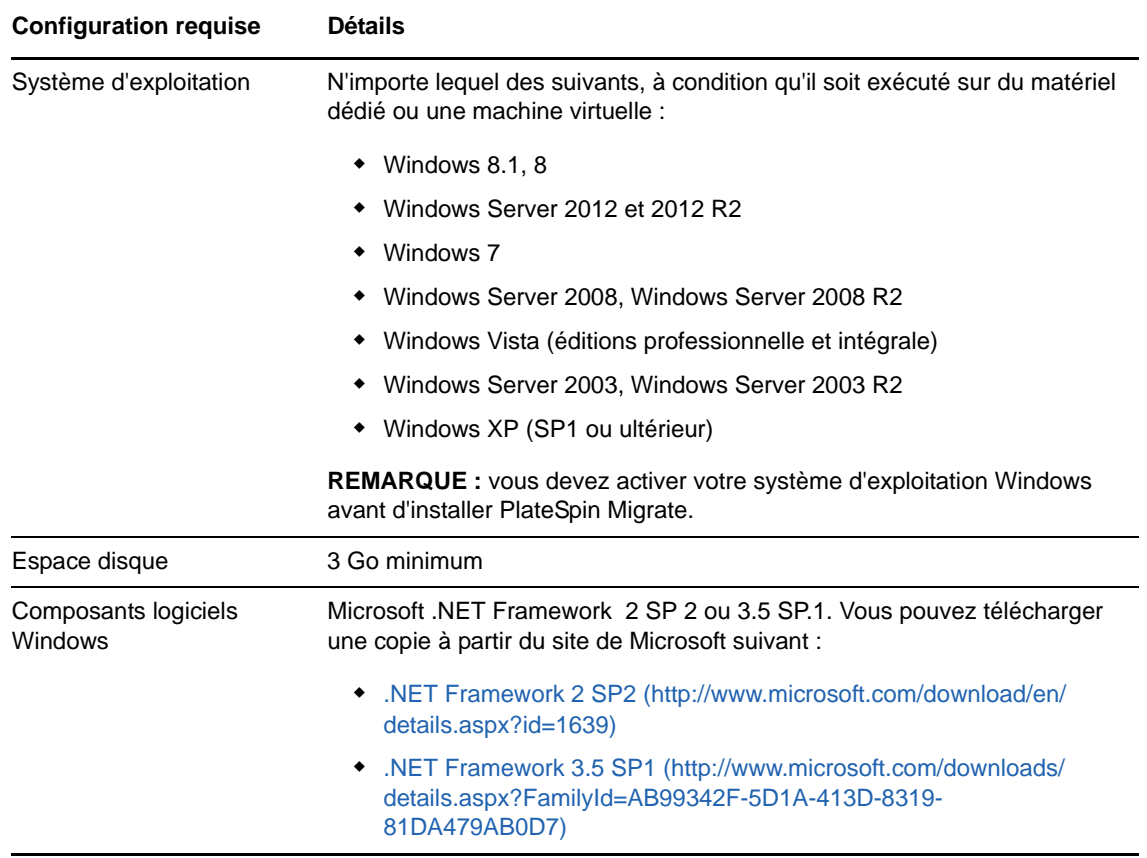

## <span id="page-11-0"></span>**1.1.3 Consignes générales pour l'installation du serveur**

Suivez ces consignes d'installation pour installer et utiliser PlateSpin Migrate sans problème.

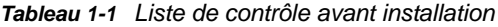

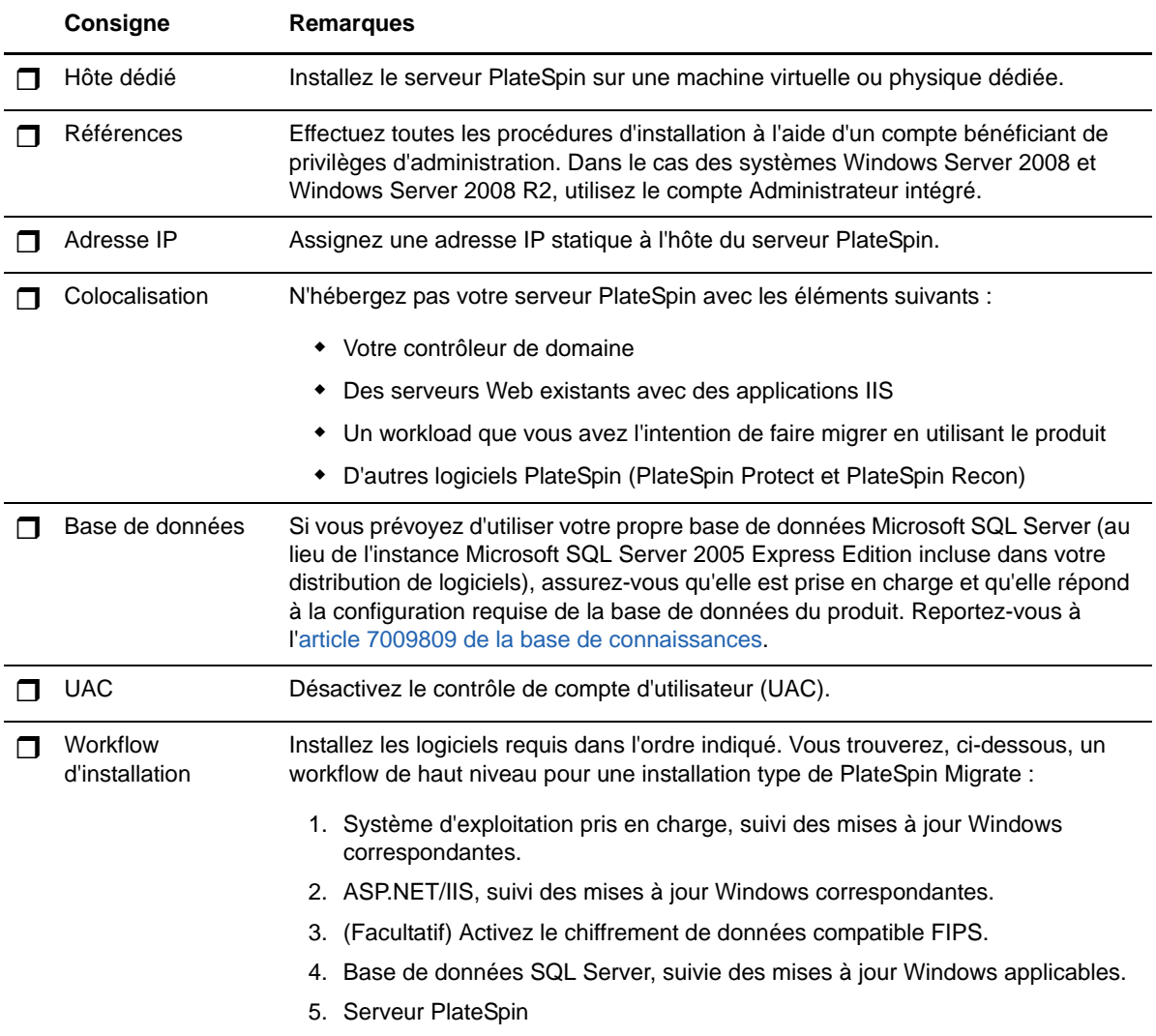

# <span id="page-12-0"></span>**1.2 Installation des logiciels requis**

Cette section fournit des informations sur l'installation des composants logiciels ASP.NET, IIS et .NET Framework requis. Étant donné que les paquetages et la distribution de ces composants logiciels varient suivant les versions des plates-formes Windows Server prises en charge, les procédures diffèrent également un peu. Respectez l'ordre indiqué pour l'installation et la configuration.

- [Section 1.2.1, « Installation des logiciels requis sur les systèmes Windows Server 2012 R2 »,](#page-12-1)  [page 13](#page-12-1)
- [Section 1.2.2, « Installation des conditions préalables sous Windows Server 2008 et les](#page-13-0)  [systèmes Windows Server 2008 R2 », page 14](#page-13-0)
- [Section 1.2.3, « Activation de la prise en charge des algorithmes de codage de données](#page-15-0)  [compatibles FIPS \(facultatif\) », page 16](#page-15-0)

#### <span id="page-12-1"></span>**1.2.1 Installation des logiciels requis sur les systèmes Windows Server 2012 R2**

La procédure suivante s'applique aux serveurs Microsoft Windows Server 2012 R2 (64 bits) sur lesquels vous prévoyez d'installer PlateSpin Migrate.

#### **Pour installer les composants logiciels Microsoft requis :**

- **1** Vous devez avoir pris connaissance de la [Configuration système requise \(serveur PlateSpin\)](#page-9-0) et des [Consignes générales pour l'installation du serveur.](#page-11-0)
- **2** Utilisez le compte LUA (Local User Administrator) pour vous connecter à l'hôte du serveur PlateSpin souhaité.
- **3** Utilisez le gestionnaire de serveur pour installer le rôle du serveur Web (IIS) ainsi que les services du rôle. Conservez l'ensemble par défaut des services de rôle pour le serveur Web et ajoutez les services de rôle requis suivants ainsi que les services de sous-rôle comme indiqué. (Sélectionnez **Démarrer > Tous les programmes > Outils administratifs > Gestionnaire de serveur**, sélectionnez **Gérer > Ajouter des rôles et fonctionnalités**, puis suivez les étapes de l'assistant pour **sélectionner des rôles de serveurs** et **sélectionner des services de rôle** pour le serveur Web.)
	- $\Box$  Serveur Web (IIS) (25 installés sur 43)
		- $\Box$  Serveur Web (19 installés sur 34)
			- $\Box$  Fonctions HTTP courantes (4 installés sur 6)
				- Document par défaut
				- Consultation d'annuaire
				- Erreurs HTTP
				- Contenu statique
			- $\Box$  État de santé et diagnostic (2 installés sur 6)
				- Consignation HTTP
				- Moniteur de requête
			- $\Box$  Performances (1 installé sur 2)
				- Compression de contenu statique

 $\Box$  Sécurité (5 installés sur 9)

- Demande de filtre
- Authentification de base
- Restrictions de domaines et d'adresses IP
- Autorisation d'URL
- Authentification Windows
- $\Box$  Développement d'applications (7 installés sur 11)
	- .NET Extensibility 3.5
	- .NET Extensibility 4.5
	- Initialisation d'application
	- $\triangleleft$  ASP.NET 3.5
	- $\triangle$  ASP.NET 4.5
	- Extensions ISAPI
	- Filtres ISAPI
- $\Box$  Outils de gestion (6 installés sur 7)
	- Console de gestion d'IIS
	- Compatibilité de gestion IIS 6
		- Compatibilité de métabase IIS 6
		- Console de gestion IIS 6
		- Outils de script IIS 6
		- Compatibilité WMI IIS 6
	- Scripts et outils de gestion d'IIS
- **4** Utilisez le gestionnaire de serveur pour installer les fonctionnalités et les sous-fonctionnalités requises comme suit. (Dans le **gestionnaire de serveur**, sélectionnez **Gérer > Ajouter des rôles et fonctionnalités**, puis effectuez les étapes de l'assistant pour **sélectionner des fonctionnalités**.)
	- $\Box$  Fonctionnalités .NET Framework 3.5 (toutes)
	- $\Box$  Fonctionnalités .NET Framework 4.5 (toutes)
	- $\Box$  Services d'activation des processus Windows (tous)
	- Visionneuse XPS

#### <span id="page-13-0"></span>**1.2.2 Installation des conditions préalables sous Windows Server 2008 et les systèmes Windows Server 2008 R2**

La procédure suivante s'applique aux serveurs Microsoft Windows Server 2008 et Windows Server 2008 R2 sur lesquels vous prévoyez d'installer PlateSpin Migrate.

#### **Pour installer les composants logiciels Microsoft requis :**

**1** Vous devez avoir pris connaissance de la [Configuration système requise \(serveur PlateSpin\)](#page-9-0) et des [Consignes générales pour l'installation du serveur.](#page-11-0)

- **2** Utilisez le compte LUA (Local User Administrator) pour vous connecter à l'hôte du serveur PlateSpin souhaité.
- **3** Utilisez le gestionnaire de serveur pour ajouter le rôle du serveur Web (IIS) ainsi que les services du rôle. Conservez l'ensemble par défaut des services de rôle pour le serveur Web et ajoutez les services de rôle requis suivants ainsi que les services de sous-rôle comme indiqué. (Sélectionnez **Démarrer > Tous les programmes > Outils administratifs > Gestionnaire de serveur**, cliquez sur **Ajouter des rôles**, puis effectuez les étapes de l'assistant pour **sélectionner des rôles de serveurs** et **sélectionner des services de rôle** pour le serveur Web.)
	- $\Box$  Serveur Web (IIS)
		- Serveur Web
			- $\Box$  Fonctions HTTP courantes (toutes installées)
				- Contenu statique
				- Document par défaut
				- Consultation d'annuaire
				- Erreurs HTTP
				- Redirection HTTP
				- Publication WebDAV
			- $\Box$  Développement d'applications (4 installés sur 7)
				- ASP .NET
				- .NET Extensibility
				- Extensions ISAPI
				- Filtres ISAPI
			- $\Box$  État de santé et diagnostic (2 installés sur 6)
				- Consignation HTTP
				- Moniteur de requête
			- $\Box$  Sécurité (toutes les fonctions installées)
				- Authentification de base
				- Authentification Windows
				- Authentification Digest
				- Assignation du certificat client
				- Assignation du certificat client IIS
				- Autorisation d'URL
				- Demande de filtre
				- Restrictions de domaines et d'adresses IP
			- $\Box$  Performances (1 installé sur 2)
				- Compression de contenu statique
			- $\Box$  Outils de gestion (tous installés)
				- Console de gestion IIS
				- Outils et script de gestion IIS
				- Service de gestion
- Compatibilité de gestion IIS 6
	- Compatibilité de métabase IIS 6
	- Compatibilité WMI IIS 6
	- Outils de script IIS 6
	- Console de gestion IIS 6
- **4** Utilisez le gestionnaire de serveur pour installer les fonctionnalités et les sous-fonctionnalités requises comme suit. (Dans le **gestionnaire de serveur**, cliquez sur **Ajouter des fonctionnalités**.)
	- $\Box$  .NET Framework (toutes les fonctions installées)
		- □ .NET Framework 3.5.1
		- **T** Activation WCF
			- Activation HTTP
			- Activation non-HTTP
	- $\Box$  Services d'activation des processus Windows (tous installés)
		- $\Box$  Modèle de processus
		- **D** Environnement .NET
		- $\Box$  API de configuration
	- □ Visionneuse XPS
- **5** (Conditionnel) Sous Windows Server 2008, téléchargez et installez Microsoft .NET Framework 3.5 SP1 et 4.
- **6** (Conditionnel) Sous Windows Server 2008 R2, téléchargez et installez [Microsoft .NET](http://www.microsoft.com/en-us/download/details.aspx?id=17718)  [Framework 4](http://www.microsoft.com/en-us/download/details.aspx?id=17718).

#### <span id="page-15-0"></span>**1.2.3 Activation de la prise en charge des algorithmes de codage de données compatibles FIPS (facultatif)**

PlateSpin Migrate prend en charge les algorithmes de codage de données qui sont conformes à la norme FIPS (*Federal Information Processing Standards*, Publication 140-2).

Si la conformité avec la norme FIPS est requise, celle-ci doit être activée sur l'hôte prévu pour le serveur PlateSpin avant l'installation de ce dernier. En effet, PlateSpin Migrate s'exécute en mode compatible FIPS uniquement s'il détecte que le système d'exploitation d'un workload s'exécute dans ce même mode.

**REMARQUE :** le mode compatible FIPS a un impact sur les performances et peut réduire la vitesse de transfert des données jusqu'à 30 %.

Pour activer les algorithmes compatibles FIPS :

- **1** Activez les algorithmes compatibles FIPS dans les options de sécurité des stratégies de sécurité locales de l'hôte de PlateSpin Migrate :
	- **1a** Exécutez secpol.msc et accédez à **Stratégies locales > Options de sécurité**.
	- **1b** Activez l'option de sécurité **System cryptography: Use FIPS compliant algorithms for encryption (Cryptographie système : utiliser des algorithmes compatibles FIPS pour le chiffrement)**.
- **2** Configurez ASP.NET pour la prise en charge FIPS :
	- **2a** Accédez au fichier machine.config situé dans le répertoire suivant de l'hôte du serveur PlateSpin

```
..Windows\Microsoft.Net\Framework\vX.X.XXXXX\Config
```
**2b** Ajoutez la commande suivante sous l'élément <system.web> :

```
<machineKey validationKey="AutoGenerate,IsolateApps" 
decryptionKey="AutoGenerate,IsolateApps" validation="3DES" 
decryption="3DES"/>
```
**3** Enregistrez le fichier machine.config.

## <span id="page-16-0"></span>**1.3 Installation des composants logiciels PlateSpin Migrate**

- [Section 1.3.1, « Démarrage du programme de lancement de l'installation de PlateSpin](#page-16-1)  [Migrate », page 17](#page-16-1)
- [Section 1.3.2, « Installation du serveur de base de données », page 18](#page-17-0)
- [Section 1.3.3, « Installation du serveur PlateSpin », page 18](#page-17-1)
- [Section 1.3.4, « Installation du client PlateSpin Migrate », page 20](#page-19-0)

#### <span id="page-16-1"></span>**1.3.1 Démarrage du programme de lancement de l'installation de PlateSpin Migrate**

- **1** Sur le site Web de [téléchargement NetIQ](https://dl.netiq.com/) (https://dl.netiq.com/), téléchargez le programme d'installation PlateSpinMigrateSetup-12.X.X.X.exe et enregistrez-le sur l'hôte prévu pour le serveur PlateSpin.
- **2** Exécutez le programme d'installation et cliquez sur **Suivant** pour lancer l'utilitaire de vérification des conditions préalables.

Cet utilitaire interroge l'hôte sur lequel vous comptez installer le serveur PlateSpin. Il s'assure que tous les logiciels requis sont activés ou installés. Si des mises en garde ou des omissions sont signalées, vous devez soit activer, soit installer les logiciels requis avant de procéder à l'installation.

**3** Cliquez sur **Suivant** pour lancer le programme d'installation.

Le programme d'installation extrait les fichiers requis et ouvre la fenêtre du programme d'installation. (Si le programme d'installation détecte une installation locale de Microsoft SQL Server 2005, SQL Server 2008 R2 ou Microsoft SQL Server 2014, il désactive l'option **Installer SQL Server Express** correspondante) :

Si vous prévoyez d'utiliser le logiciel Microsoft SQL Server 2005 Express Edition distribué avec PlateSpin Migrate, installez-le d'abord.

Si vous prévoyez d'utiliser une base de données SQL Server existante, ignorez l'installation de la base de données, commencez à installer le serveur PlateSpin et spécifiez votre base de données existante lorsque vous y êtes invité.

**IMPORTANT :** lorsque vous accédez à une base de données existante et la sélectionnez, la valeur par défaut du nom de serveur est affichée. Par exemple :

Vous ne devez pas spécifier explicitement le nom de l'instance de base de données dans ce champ. Indiquez uniquement le nom du serveur de base de données et supprimez le nom d'instance par défaut. La définition du nom d'instance de base de données entraîne l'échec de la validation du serveur.

#### <span id="page-17-0"></span>**1.3.2 Installation du serveur de base de données**

Si vous ne disposez pas d'un serveur Microsoft SQL Server 2005, du moteur de base de données SQL Server 2008 R2 ni de SQL Server 2014, vous pouvez installer Microsoft SQL Server 2005 Express Edition ou Microsoft SQL Server 2014 Express Edition qui sont inclus dans votre distribution logicielle PlateSpin Migrate.

**1** Sur l'hôte prévu pour votre serveur de base de données, démarrez le programme de lancement de l'installation.

Reportez-vous à la section [« Démarrage du programme de lancement de l'installation de](#page-16-1)  [PlateSpin Migrate » page 17](#page-16-1).

**2** Cliquez sur **Installer SQL Server Express** et suivez les instructions à l'écran.

Le programme installe un serveur de base de données et les instances de base de données requises pour le fonctionnement de PlateSpin Migrate.

#### <span id="page-17-1"></span>**1.3.3 Installation du serveur PlateSpin**

- **1** Avant d'installer l'hôte du serveur PlateSpin, vous devez vous assurer que les conditions suivantes sont satisfaites :
	- L'hôte du serveur PlateSpin présente la configuration système minimale requise. reportezvous à la section [« Configuration système requise \(serveur PlateSpin\) » page 10](#page-9-0).
	- L'hôte du serveur PlateSpin est équipé des logiciels prérequis. reportez-vous à la section [« Installation des logiciels requis » page 13](#page-12-0).
- **2** Sur l'hôte du serveur PlateSpin, démarrez le programme de lancement de l'installation. reportezvous à la section [« Démarrage du programme de lancement de l'installation de PlateSpin](#page-16-1)  [Migrate » page 17](#page-16-1).
- **3** Cliquez sur **Installer le serveur PlateSpin** et suivez les instructions à l'écran. Sélectionnez l'option d'accord de licence et cliquez ensuite sur **Suivant**.
- **4** Sur l'écran Informations de connexion à la base de données, cliquez sur **Parcourir** pour sélectionner le serveur de base de données et sélectionnez ensuite le type d'authentification.
- **5** (Conditionnel) Si vous sélectionnez le **Type d'authentification > Authentification Windows**, procédez comme suit :
	- **5a** Sur l'écran Références d'administration de la base de données, indiquez les références de l'administrateur de la base de données.

**REMARQUE :** si vous optez pour la connexion à une base de données distante, vous devez indiquer les références de l'administrateur du domaine ou celles d'un utilisateur de domaine disposant de droits d'administrateur ou de base de données suffisants.

**5b** Cliquez sur **Valider les références** pour valider les références, puis cliquez sur **Suivant**.

- **5c** Sur l'écran Références de l'utilisateur de la base de données, indiquez les références de l'utilisateur de base de données. Cependant, pour utiliser les mêmes références que l'administrateur de base de données, sélectionnez **Identique à l'administrateur de base de données**.
- **5d** Cliquez sur **Valider les références** pour valider les références, puis cliquez sur **Suivant**.
- **5e** Consultez les informations de l'écran de confirmation de la connexion SQL. Cliquez sur **Précédent** pour modifier les informations de connexion SQL ou cliquez sur **Suivant** pour continuer.
- **6** (Conditionnel) Si vous sélectionnez le **Type d'authentification > Authentification SQL**, procédez comme suit :

**6a** Indiquez un serveur et une instance de base de données :

- Si vous comptez installer et utiliser un serveur de base de données local inclus dans votre distribution de logiciels PlateSpin Migrate (option par défaut), gardez la sélection par défaut (local)\PLATESPINDB dans la liste déroulante et conservez les références sa par défaut. Si, par la suite, vous déplacez votre instance de base de données PlateSpin Migrate ou modifiez votre mot de passe SQL Server, vous devez redéfinir les paramètres de connexion de la base de données PlateSpin Migrate. Reportez-vous à l'[article de la base de connaissances n°](https://www.netiq.com/support/kb/doc.php?id=7970523) 7970523 (https://www.netiq.com/support/kb/ doc.php?id=7970523).
- Si vous utilisez un serveur de base de données distant, cliquez sur **Parcourir** pour effectuer votre sélection dans la liste des serveurs de base de données disponibles sur le réseau. Spécifiez la base de données en utilisant le format suivant :

*serveur\_base\_de\_données\nom\_instance\_base\_de\_données*

 Si le serveur de base de données s'exécute sur un port personnalisé, indiquez la base de données au format suivant :

serveur base données\nom\_instance\_base\_données,numéro\_port

- **6b** Indiquez les références de base de données pour le serveur de base de données sélectionné, puis cliquez sur **Valider les références** pour les valider.
- **6c** Cliquez sur **Suivant** et passez en revue les informations de connexion SQL. Cliquez sur **Précédent** pour modifier les informations de connexion SQL ou cliquez sur **Suivant** pour continuer.
- **7** Sur l'écran Configuration IIS, indiquez si les connexions HTTP ou HTTPS doivent être autorisées. Pour autoriser les connexions non sécurisées (HTTP), sélectionnez l'option **Autoriser les connexions non sécurisées (HTTP)**.

Si votre serveur IIS possède un certificat SSL signé, le protocole de communication par défaut est HTTPS. Il se peut que votre navigateur affiche un message d'avertissement Connexion non approuvée. Pour plus d'informations sur la procédure à suivre, consultez la documentation de votre navigateur.

**8** Cliquez sur **Suivant**, vérifiez les paramètres d'installation, cliquez sur **Installer**, puis suivez les invites à l'écran.

**REMARQUE :** la procédure d'installation du serveur PlateSpin Migrate peut prendre plusieurs minutes.

**9** (Facultatif) Sélectionnez **Démarrer le client Web Migrate** pour démarrer le client Web PlateSpin Migrate immédiatement après l'installation.

#### <span id="page-19-0"></span>**1.3.4 Installation du client PlateSpin Migrate**

Pour installer le client PlateSpin Migrate, deux options s'offrent à vous :

- <span id="page-19-3"></span>[« Installation du client à partir du programme de lancement de l'installation » page 20](#page-19-1)
- [« Téléchargement du client à partir du serveur PlateSpin » page 20](#page-19-2)
- [« Démarrage du client et activation de la licence » page 21](#page-20-1)

#### <span id="page-19-1"></span>**Installation du client à partir du programme de lancement de l'installation**

Utilisez cette option pour installer le client sur le même hôte que celui de votre serveur PlateSpin directement après l'installation de ce dernier.

**1** Installez le serveur.

Reportez-vous à la section [« Installation du serveur PlateSpin » page 18](#page-17-1).

**2** Dans la fenêtre du programme de lancement de l'installation, cliquez sur **Installer le client PlateSpin** et suivez les instructions à l'écran.

Le programme d'installation installe et configure le client PlateSpin Migrate en vue de son exécution.

#### <span id="page-19-2"></span>**Téléchargement du client à partir du serveur PlateSpin**

Utilisez cette option pour installer le client sur un hôte distant à l'aide d'un navigateur Web, à n'importe quel moment après l'installation du serveur.

**1** Installez le serveur PlateSpin

Reportez-vous à la section [« Installation du serveur PlateSpin » page 18](#page-17-1).

**2** Assurez-vous que l'hôte prévu pour le client PlateSpin Migrate présente la configuration système minimale requise.

Reportez-vous à la section [« Configuration système requise \(client PlateSpin Migrate\) »](#page-10-0)  [page 11](#page-10-0).

**3** Sur l'hôte prévu pour le client PlateSpin Migrate, ouvrez un navigateur Web et accédez à l'URL suivante :

http://*hôte\_serveur*/platespinmigrate

Remplacez *hôte\_serveur* par le nom ou l'adresse IP actuel de l'hôte du serveur PlateSpin Si le serveur PlateSpin est installé sur l'ordinateur local, remplacez *hôte\_serveur* par localhost. Si SSL est activé, utilisez le protocole https dans l'URL.

Le navigateur charge la page d'accueil du serveur PlateSpin

**4** Cliquez sur le lien de téléchargement du client PlateSpin Migrate, téléchargez le logiciel correspondant et installez-le en suivant les instructions à l'écran.

#### <span id="page-20-1"></span>**Démarrage du client et activation de la licence**

Pour démarrer le client, cliquez sur **Démarrer** > **Programmes** > **PlateSpin Migrate** > **Client PlateSpin Migrate**. Lorsque vous installez et lancez le client PlateSpin Migrate pour la première fois, l'assistant Licence s'ouvre et vous invite à activer votre copie du logiciel. Pour obtenir de l'aide concernant l'acquisition de licences pour le produit, reportez-vous à la section « Acquisition de licences PlateSpin Migrate » du *Guide de l'utilisateur de PlateSpin Migrate 12.0*.

Vous pouvez également utiliser l'interface Web PlateSpin Migrate pour activer la licence. Pour plus d'informations, consultez le *Guide de l'utilisateur de PlateSpin Migrate* sur le [site Web de](https://www.netiq.com/documentation/platespin-migrate/)  [documentation](https://www.netiq.com/documentation/platespin-migrate/) (https://www.netiq.com/documentation/platespin-migrate/).

# <span id="page-20-0"></span>**1.4 Vérification des mises à jour logicielles**

À son démarrage, le client PlateSpin Migrate vérifie automatiquement la version actuelle du produit et affiche les éventuelles mises à jour disponibles dans la boîte de dialogue Mises à jour disponibles.

Pour éviter que le système recherche automatiquement des mises à jour à chaque démarrage :

- **1** Dans la boîte de dialogue Mises à jour disponibles, sélectionnez l'option **Ne pas rechercher les mises à jour au démarrage**.
- **2** Cliquez sur **OK**.

Pour réactiver la vérification automatique des mises à jour logicielles :

- **1** Dans le client PlateSpin Migrate, cliquez sur **Outils > Options**.
- **2** Sous l'onglet **Général**, sélectionnez **Restaurer les valeurs par défaut**.
- **3** Cliquez sur **OK**.

Pour vérifier manuellement les mises à jour logicielles :

**1** Dans le client PlateSpin Migrate, cliquez sur **Aide > Recherche des mises à jour**.

Le système vérifie la version actuelle du produit et affiche les mises à jour disponibles, le cas échéant. Pour télécharger une zone de réacheminement dynamique (Hot Fix) ou une mise à jour logicielle spécifique, utilisez l'URL fournie.

# 2

# <span id="page-22-0"></span><sup>2</sup>**Résolution des problèmes d'installation**

- <span id="page-22-2"></span>[Section 2.1, « Problèmes d'installation courants et solutions », page 23](#page-22-1)
- [Section 2.2, « Articles de la base de connaissances sur les problèmes d'installation », page 24](#page-23-0)
- [Section 2.3, « Suppression du logiciel PlateSpin », page 25](#page-24-0)

# <span id="page-22-1"></span>**2.1 Problèmes d'installation courants et solutions**

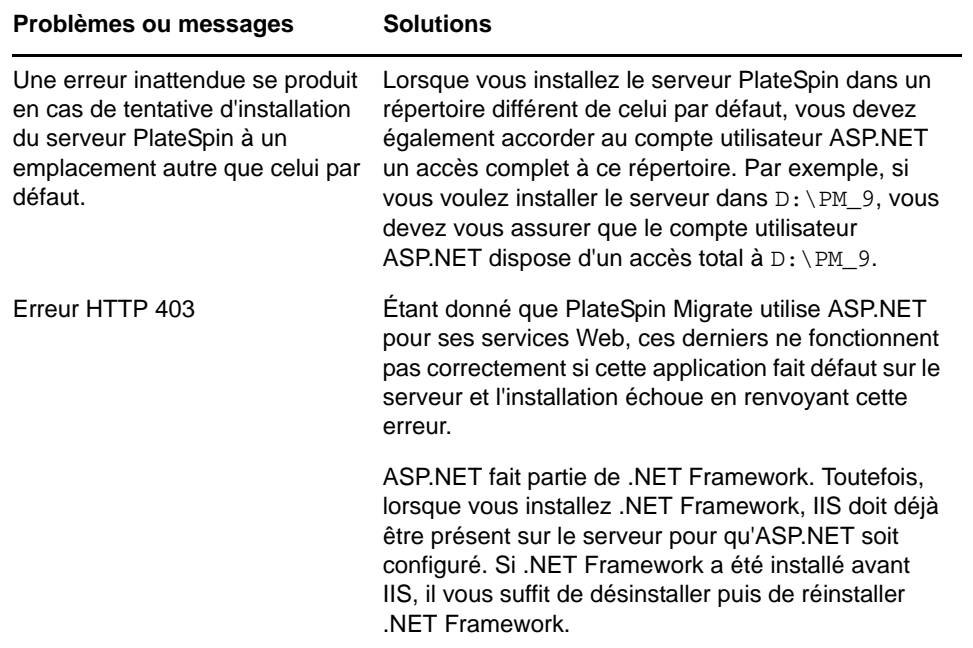

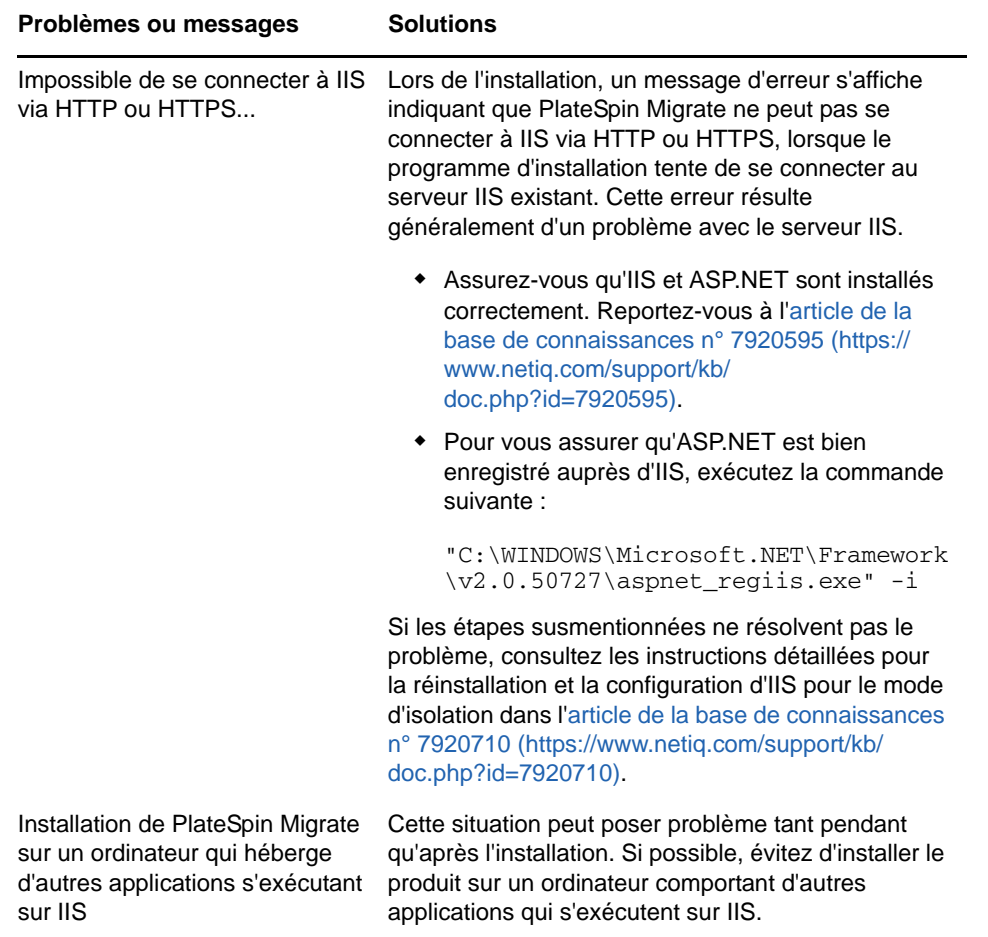

## <span id="page-23-0"></span>**2.2 Articles de la base de connaissances sur les problèmes d'installation**

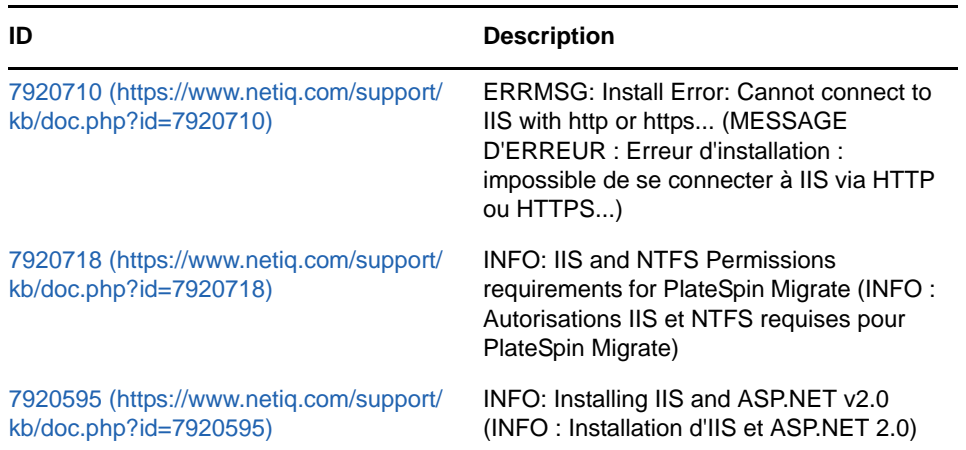

# <span id="page-24-0"></span>**2.3 Suppression du logiciel PlateSpin**

La procédure ci-dessous décrit brièvement les étapes à effectuer pour désinstaller les composants logiciels de PlateSpin Migrate et réaliser un nettoyage manuel facultatif. Cette opération peut être nécessaire lors d'une mise à niveau ou d'une récupération faisant suite à des problèmes rencontrés avec une installation précédente.

Pour obtenir des informations sur le nettoyage post-migration des workloads sources, reportez-vous à la section « Nettoyage post-migration des workloads sources » du *Guide de l'utilisateur de PlateSpin Migrate 12.0*.

**REMARQUE :** cette procédure ne supprime pas les informations de licence du serveur.

- **1** Utilisez le panneau de configuration Windows pour désinstaller le client PlateSpin Migrate.
- **2** Utilisez le panneau de configuration Windows pour désinstaller le serveur PlateSpin
- **3** (Facultatif) Si vous avez choisi d'installer le serveur de base de données local à partir du programme d'installation de PlateSpin Migrate et que vous n'en avez plus besoin, utilisez le panneau de configuration Windows pour désinstaller Microsoft SQL Server 2005 Express Edition.
- **4** Vérifiez que les répertoires des programmes des composants PlateSpin Migrate ont été supprimés :
	- **4a** Assurez-vous que le répertoire privé du serveur PlateSpin a été supprimé :

..\PlateSpin Migrate Server

**4b** Assurez-vous que le répertoire privé du client PlateSpin Migrate a été supprimé :

..\PlateSpin Migrate Client

**4c** (Facultatif) Si vous aviez installé un serveur de base de données local Microsoft SQL Server 2005 Express Edition et avez décidé de le désinstaller, supprimez le répertoire :

..\Program Files\Microsoft SQL Server

**AVERTISSEMENT :** ne supprimez pas le répertoire SQL si un autre serveur SQL est installé sur l'hôte du serveur PlateSpin Migrate.

- **5** Ouvrez le Gestionnaire des services Internet et vérifiez que les répertoires virtuels ofxweb et PlateSpinMigrate sont supprimés.
- **6** Redémarrez l'hôte.

# <span id="page-26-3"></span><span id="page-26-0"></span><sup>3</sup>**Mise à niveau de PlateSpin Migrate**

Vous pouvez utiliser le programme d'installation de PlateSpin Migrate 12.0 pour mettre à niveau les versions de produit suivantes :

- PlateSpin Migrate 11.1
- PlateSpin Migrate 11.0

lors de la mise à niveau, le programme d'installation de PlateSpin Migrate exporte en toute transparence les données de votre base de données existante et les réimporte dans une nouvelle instance de base de données comme requis. Toutefois, prenez quand même la précaution de sauvegarder vos données avant de procéder à la mise à niveau.

**REMARQUE :** depuis la version 9.0, PlateSpin Migrate et PlateSpin Protect sont des produits distincts, qui ne sont plus fournis en tant qu'éditions de PlateSpin Portability Suite et ne peuvent plus coexister sur le même hôte. Pour plus d'informations sur le produit PlateSpin Protect, reportez-vous à la documentation s'y rapportant sur le site Web de [documentation NetIQ](http://www.netiq.com/documentation) (http://www.netiq.com/ documentation).

- [Section 3.1, « Sauvegarde des fichiers de votre base de données », page 27](#page-26-1)
- [Section 3.2, « Procédure de mise à niveau », page 27](#page-26-2)

## <span id="page-26-1"></span>**3.1 Sauvegarde des fichiers de votre base de données**

<span id="page-26-4"></span>**1** Sur l'hôte du serveur, arrêtez les services MS SQL :

- **1a** Dans le menu Démarrer, cliquez sur **Exécuter**, tapez services.msc, puis cliquez sur **OK**.
- **1b** Dans la fenêtre Services, cliquez avec le bouton droit sur les éléments **SQL Server**, puis sélectionnez **Arrêter**.
- **2** Copiez tous les fichiers \*.mdf et \*.ldf dans un emplacement extérieur au répertoire d'installation du produit. L'emplacement par défaut de ces fichiers est le suivant :

\Program Files\PlateSpin Migrate Server\Database

**3** Redémarrez les services MS SQL que vous avez arrêtés à l'[Étape 1](#page-26-4).

Effectuez la mise à niveau, comme décrit à la section [« Procédure de mise à niveau » page 27.](#page-26-2)

## <span id="page-26-2"></span>**3.2 Procédure de mise à niveau**

**1** Sauvegardez vos données.

Reportez-vous à la section [« Sauvegarde des fichiers de votre base de données » page 27](#page-26-1).

- **2** Utilisez le panneau de configuration Windows pour désinstaller votre application cliente, à savoir, le client PlateSpin Migrate.
- **3** Sur l'hôte de votre serveur, démarrez le programme d'installation PlateSpinMigrateSetup-12.X.X.X.exe.
- **4** Cliquez sur **Installer le serveur** et suivez les instructions à l'écran. Lorsque vous êtes invité à spécifier une instance de base de données, faites pointer le programme d'installation vers l'instance de base de données existante.
- **5** Installez la version actuelle du client PlateSpin Migrate.

Reportez-vous à la section [« Installation du client PlateSpin Migrate » page 20](#page-19-3).

**6** (Facultatif) Mettez à jour manuellement tout hôte distant exécutant le logiciel du serveur d'images PlateSpin.

Reportez-vous à l'[article de la base de connaissances n° 7010799](https://www.netiq.com/support/kb/doc.php?id=7010799) (https://www.netiq.com/ support/kb/doc.php?id=7010799).

#### **REMARQUE**

Dans certaines situations, le programme d'installation peut être dans l'impossibilité de réimporter automatiquement les données qu'il a exportées au cours du processus de mise à niveau. Dans ce cas, utilisez l'utilitaire PlateSpin.ImportExport.bat pour récupérer ces données à partir du répertoire suivant sur l'hôte du serveur :

 **Systèmes Windows Server 2008 :** \ProgramData\PlateSpin (dossier masqué par défaut)

Reportez-vous à l'[article de la base de connaissances n° 7921084](https://www.netiq.com/support/kb/doc.php?id=7921084) (https://www.netiq.com/ support/kb/doc.php?id=7921084).